# **Электронный микроскоп Andonstar AD249M для пайки с ЖК-дисплеем**

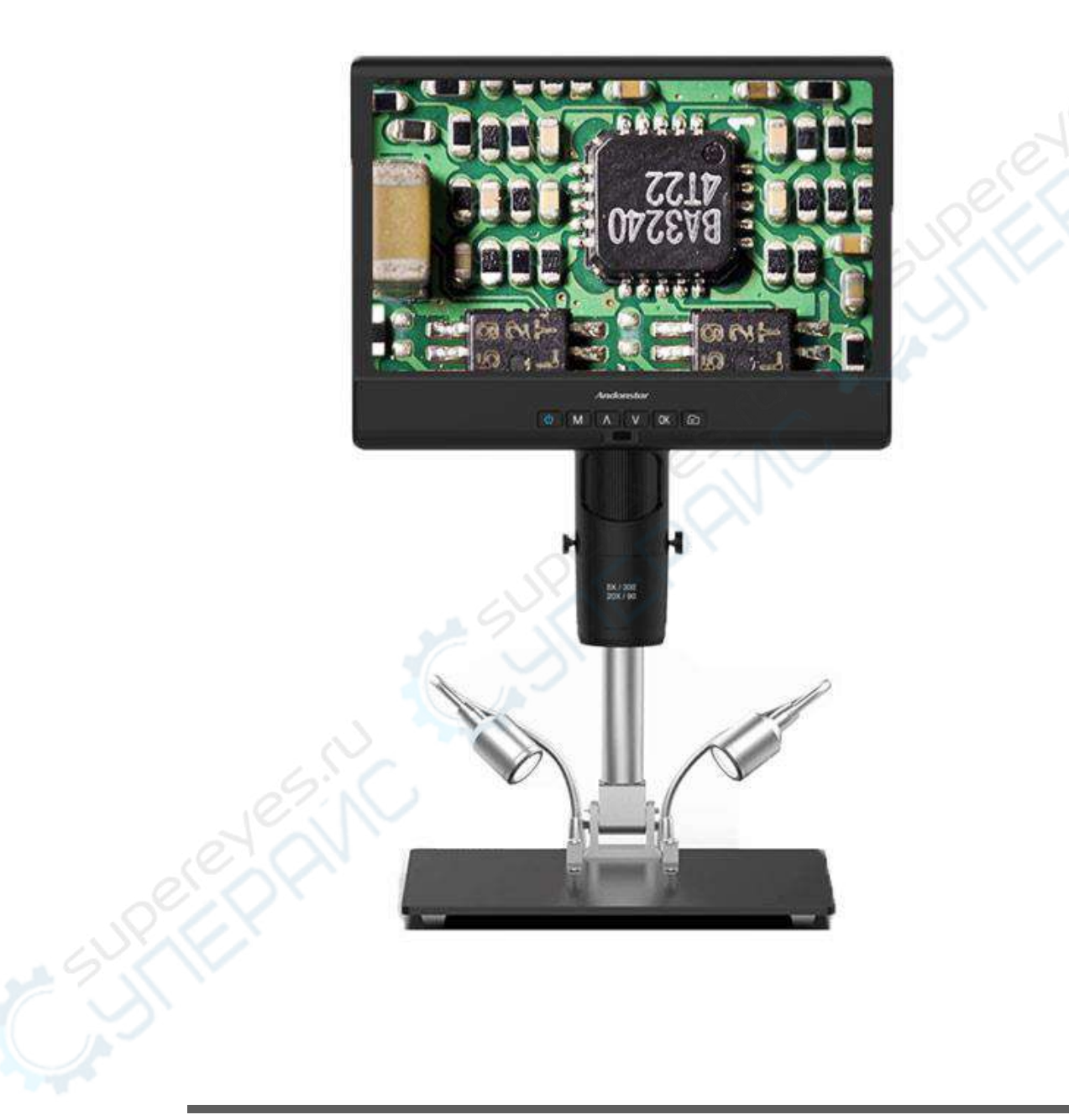

## Руководство по эксплуатации

## Содержание

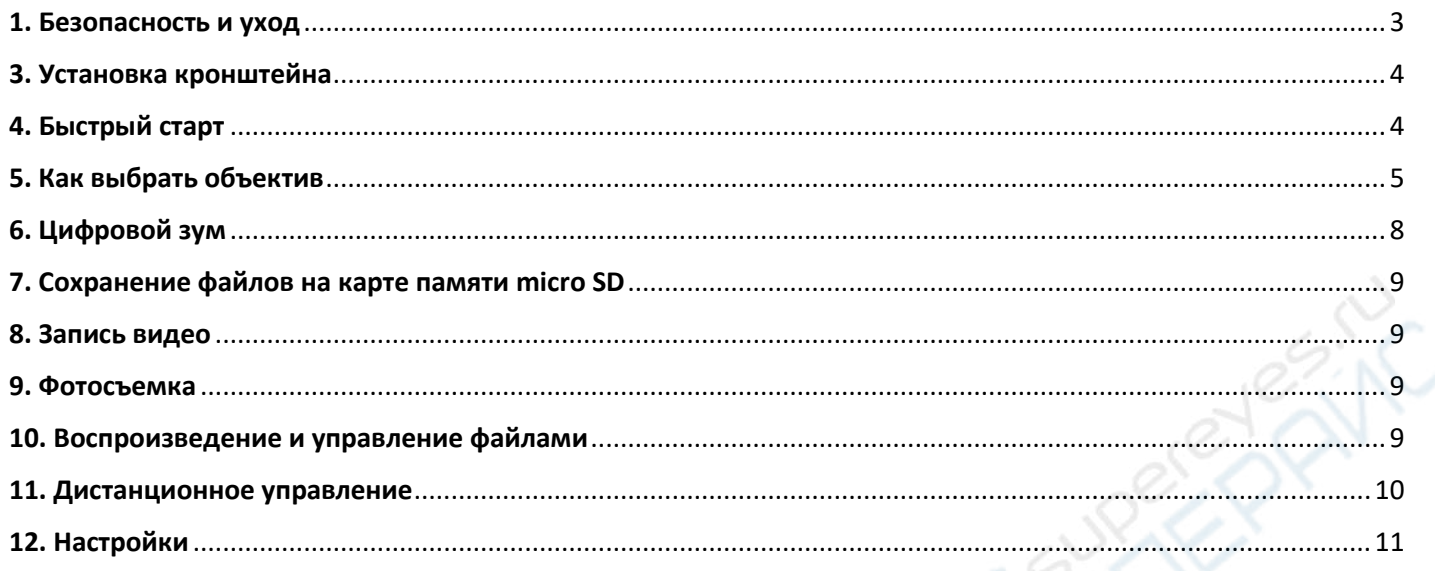

### <span id="page-2-0"></span>1. Безопасность и уход

прочитайте 1. Пожалуйста, внимательно это **руководство** пользователя перед использованием устройства. Несоблюдение инструкций по эксплуатации, перечисленных в этом руководстве, может привести к необратимому повреждению устройства.

2. Этот продукт содержит крошечные части и компоненты, которые не являются съедобными. Дети и подростки могут пользоваться устройством только под руководством и контролем взрослых. Инвалиды, пациенты и люди с аллергией не должны пользоваться этим устройством.

3. Мы не рекомендуем использовать это устройство на открытом воздухе. Оно не является водонепроницаемым, и его нельзя помещать в экстремальные условия: тепло, высокое давление и т. д. Пожалуйста, храните и используйте его в безопасном, чистом и сухом месте. Держите его подальше от масла, газа, воды и агрессивных веществ. Метод хранения относится к другим электронным продуктам, таким как компьютер.

4. Очистите объектив, когда изображение становится размытым: сначала отключите питание, протрите объектив мягкой чистой тканью, смоченной спиртом, перед повторным включением убедитесь, что все устройство высохло. Эти действия следует выполнять и при ежедневной очистке, не забывая протирать ТОЛЬКО ИЗОЛИРОВАННУЮ часть монитора.

5. Экран монитора очень хрупкий, используйте его осторожно. Не роняйте, не нажимайте сильно и не оставляйте его с острыми предметами. Удерживая рамку монитора, отрегулируйте его ориентацию. Монитор не является водонепроницаемым, протирайте его мягким и сухим материалом.

6. Имейте в виду, что этот микроскоп не предназначен для медицинского использования.

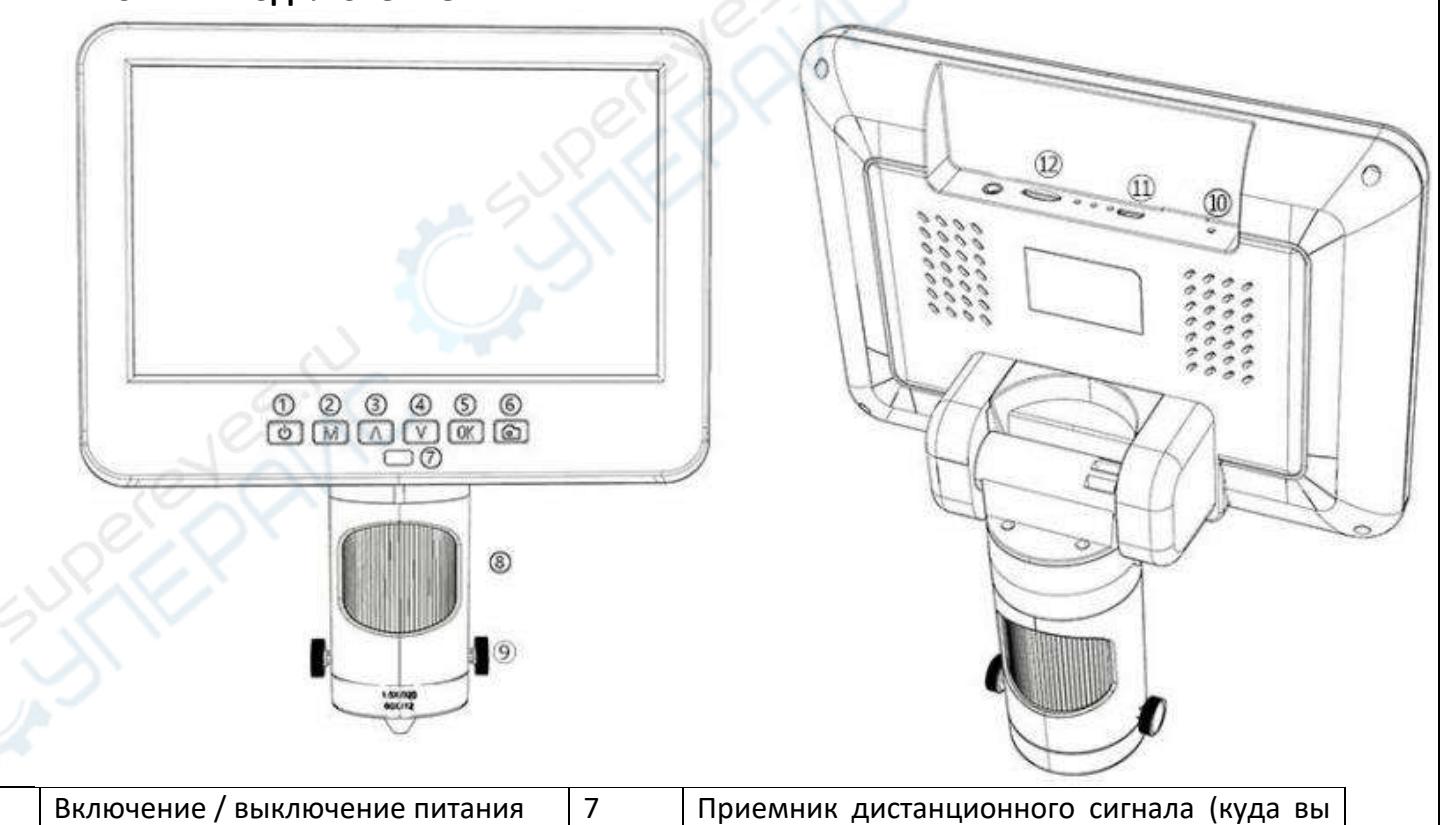

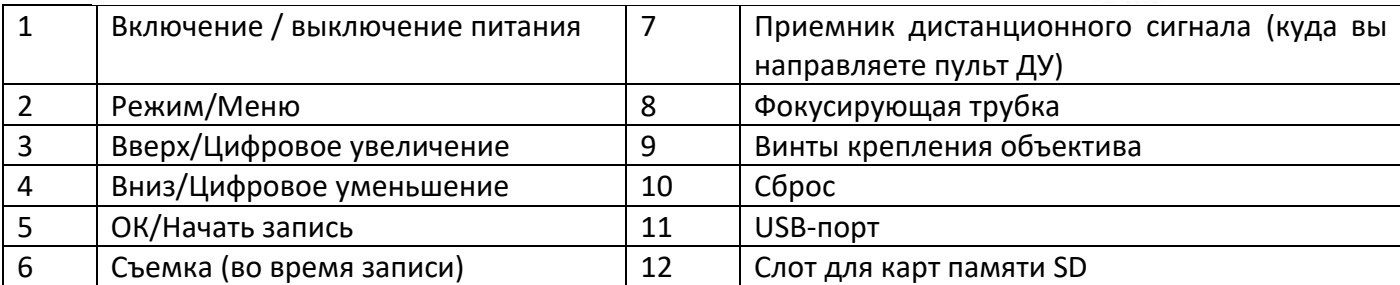

## 2. Кнопки и подключение

## <span id="page-3-0"></span>**3. Установка кронштейна**

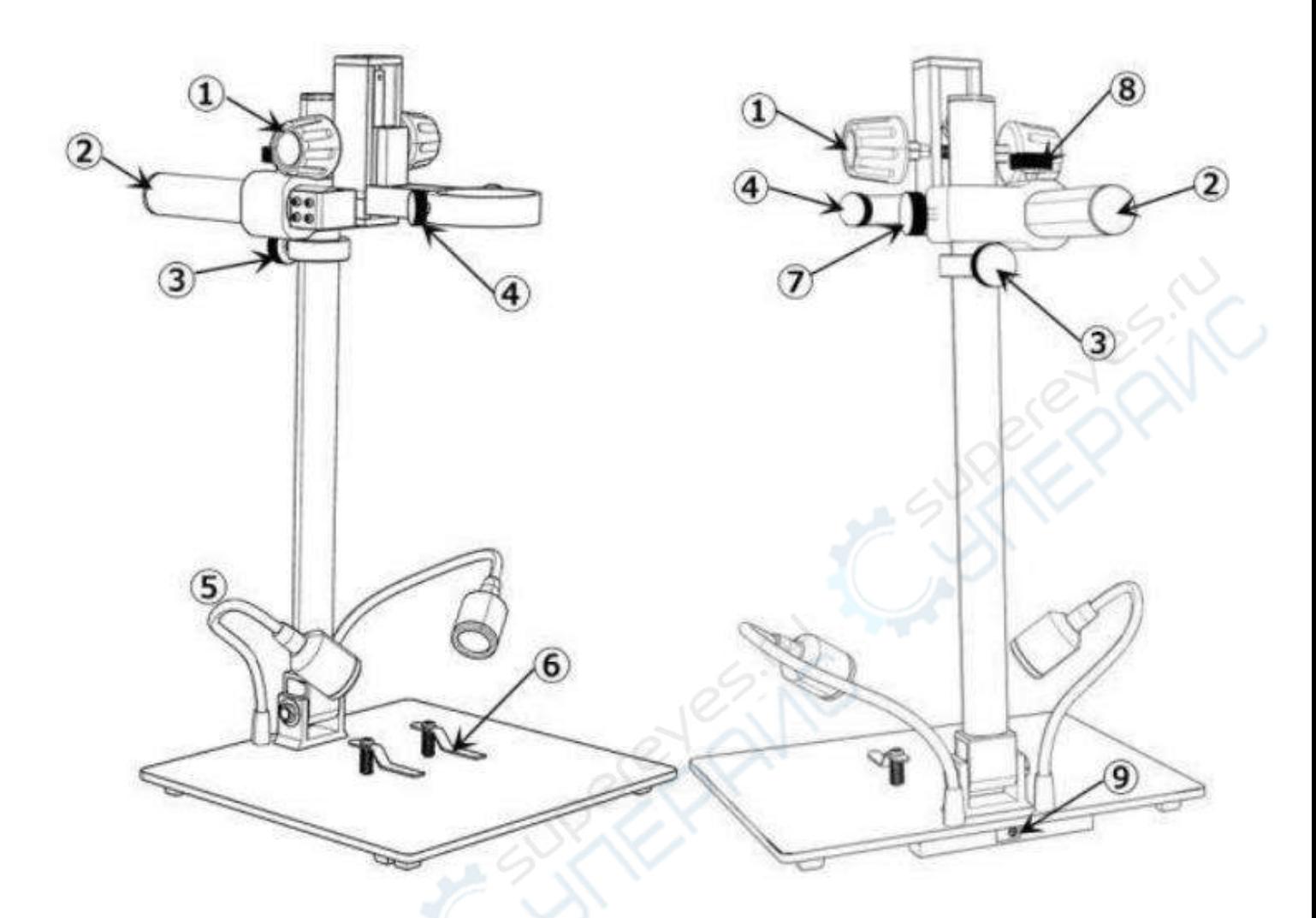

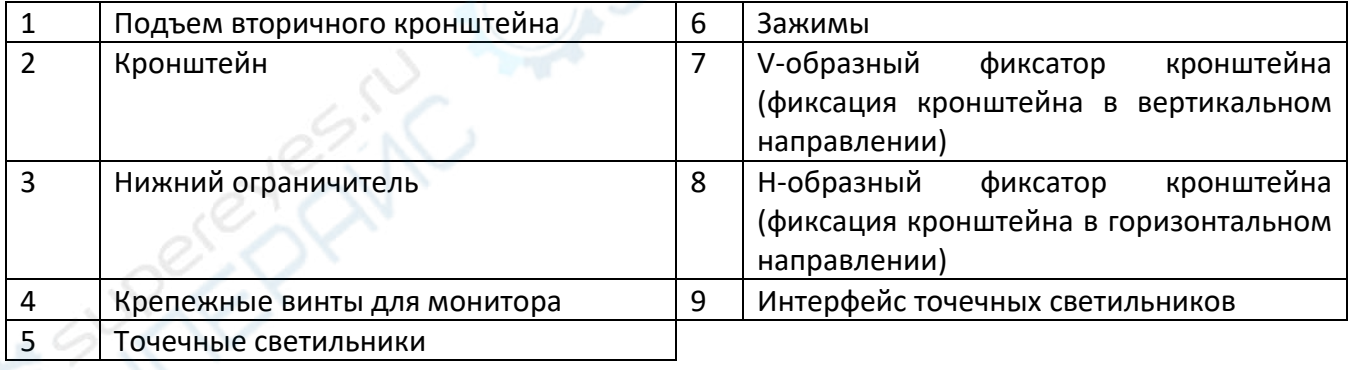

## <span id="page-3-1"></span>**4. Быстрый старт**

1. Для включения микроскопа подключите прибор к источнику питания, как показано на рисунке.

2. Нажмите и удерживайте кнопку питания  $(1)$ ), пока не загорится монитор (устройство может автоматически включаться при включении питания, это абсолютно нормально)

*\* Устранение неполадок*

Когда изображение на мониторе останавливается или зависает, воспользуйтесь отверстием сброса (⑩), чтобы перезагрузить устройство, а затем включите устройство снова. (Отверстие сброса очень маленькое, расположено на задней панели монитора. Возможно, вам придется воспользоваться помощью других инструментов в этом процессе. После этого все настройки

микроскопа вернутся к заводским, но при этом не будут удалены файлы, сохраненные на карте памяти).

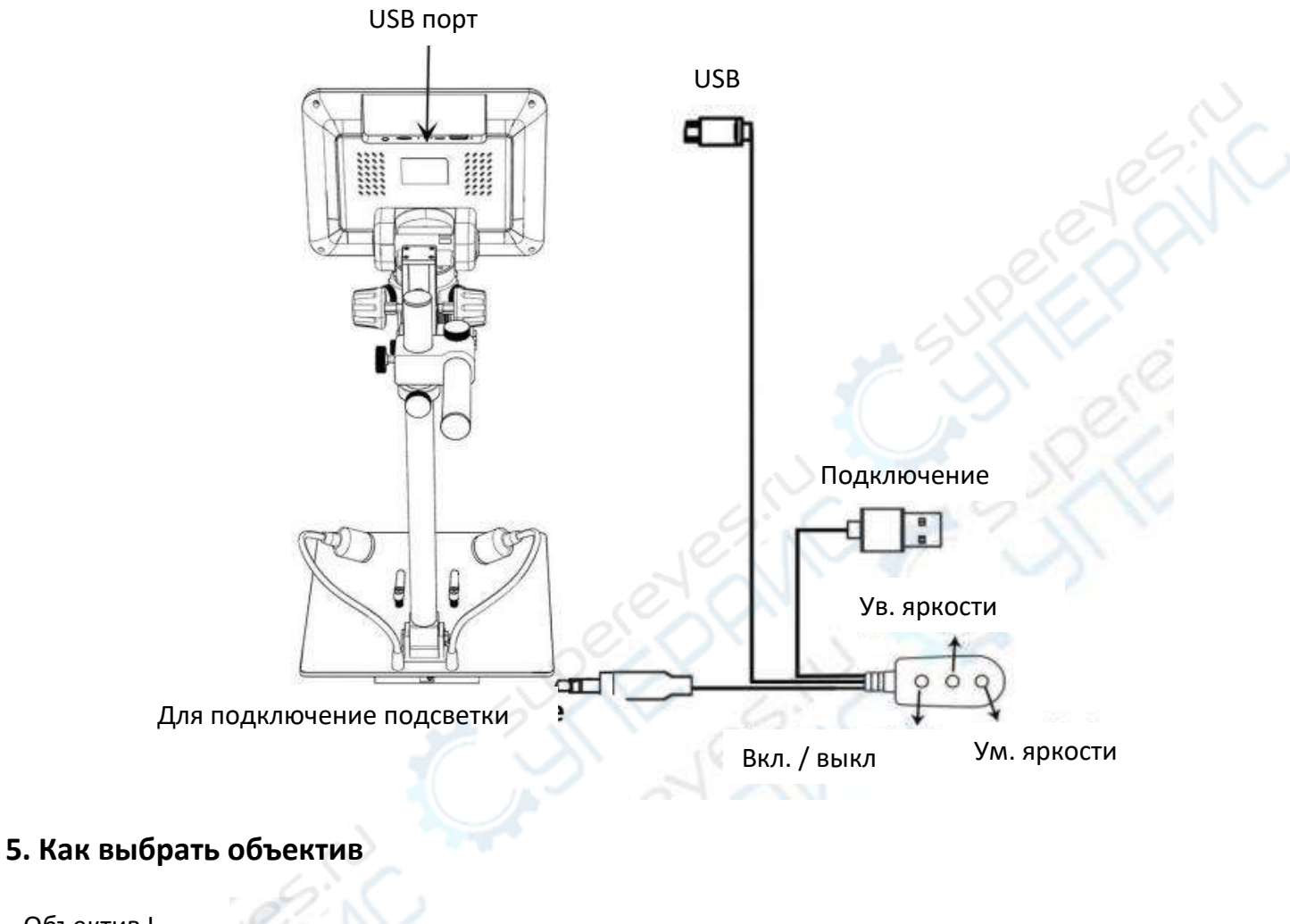

#### <span id="page-4-0"></span>Объектив L

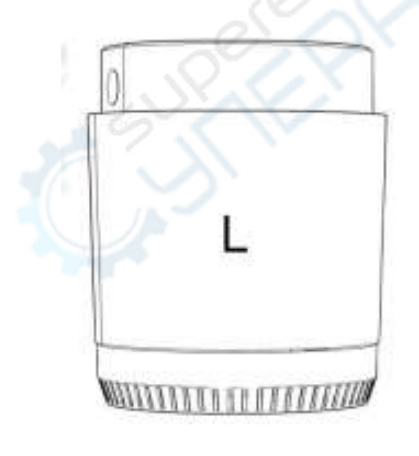

**Рабочее расстояние:** 90 – 300 мм **Увеличение**:15-60x (с 3-кратным цифровым зумом) Применение: наблюдение за печатными платами, ремонт часов и т.д.

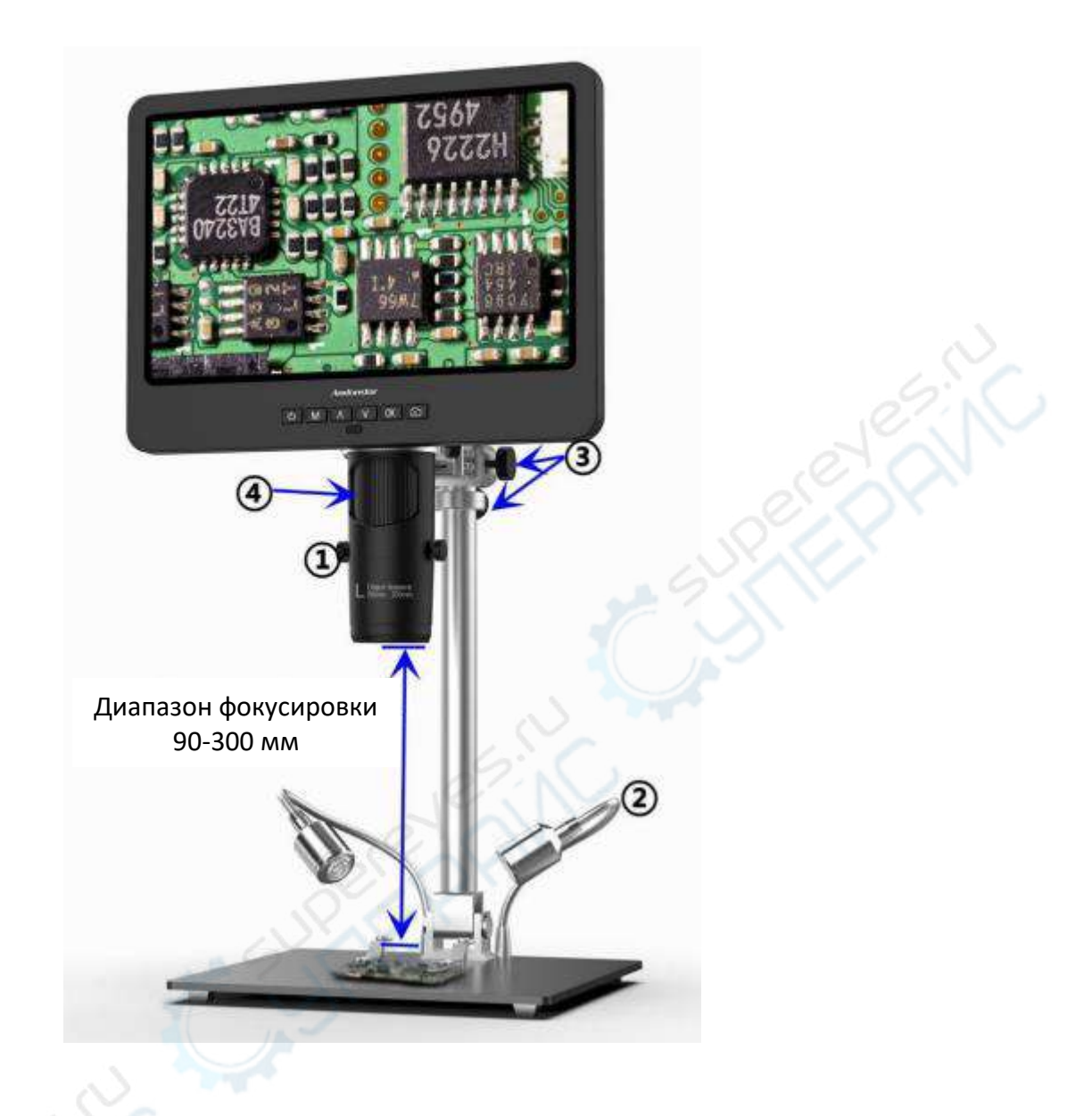

Шаги: На рисунке отмечено, какие части микроскопа участвуют в каждом шаге.

① Установите и закрепите объектив L на нижней части фокусирующей трубки.

②Согните два точечных светильника с гусиной шеей, чтобы поле зрения было достаточно освещено. Ослабьте V-образный фиксатор, установите всю часть монитора на желаемую высоту (расстояние от объектива до образца должно составлять от 90 до 300 мм), затем зафиксируйте V-образный фиксатор. Для более точной настройки расстояния до объекта отрегулируйте высоту вторичного кронштейна. Чем меньше расстояние до объекта, тем больше увеличение.

④ Поверните фокусирующую трубку, чтобы получить четкое изображение. Поверните ее по часовой стрелке, чтобы увеличить изображение, и в другую сторону, чтобы уменьшить.

### Объектив А

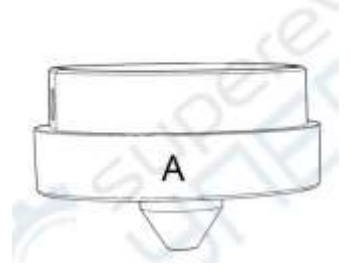

**Диапазон фокусировки**:12 мм-320 мм **Увеличение**: 4,5-180x (с 3-кратным цифровым зумом) *Применение*: наблюдение за монетами целиком или по частям, сбор камней/штампов, наблюдение за печатными платами и т.д.

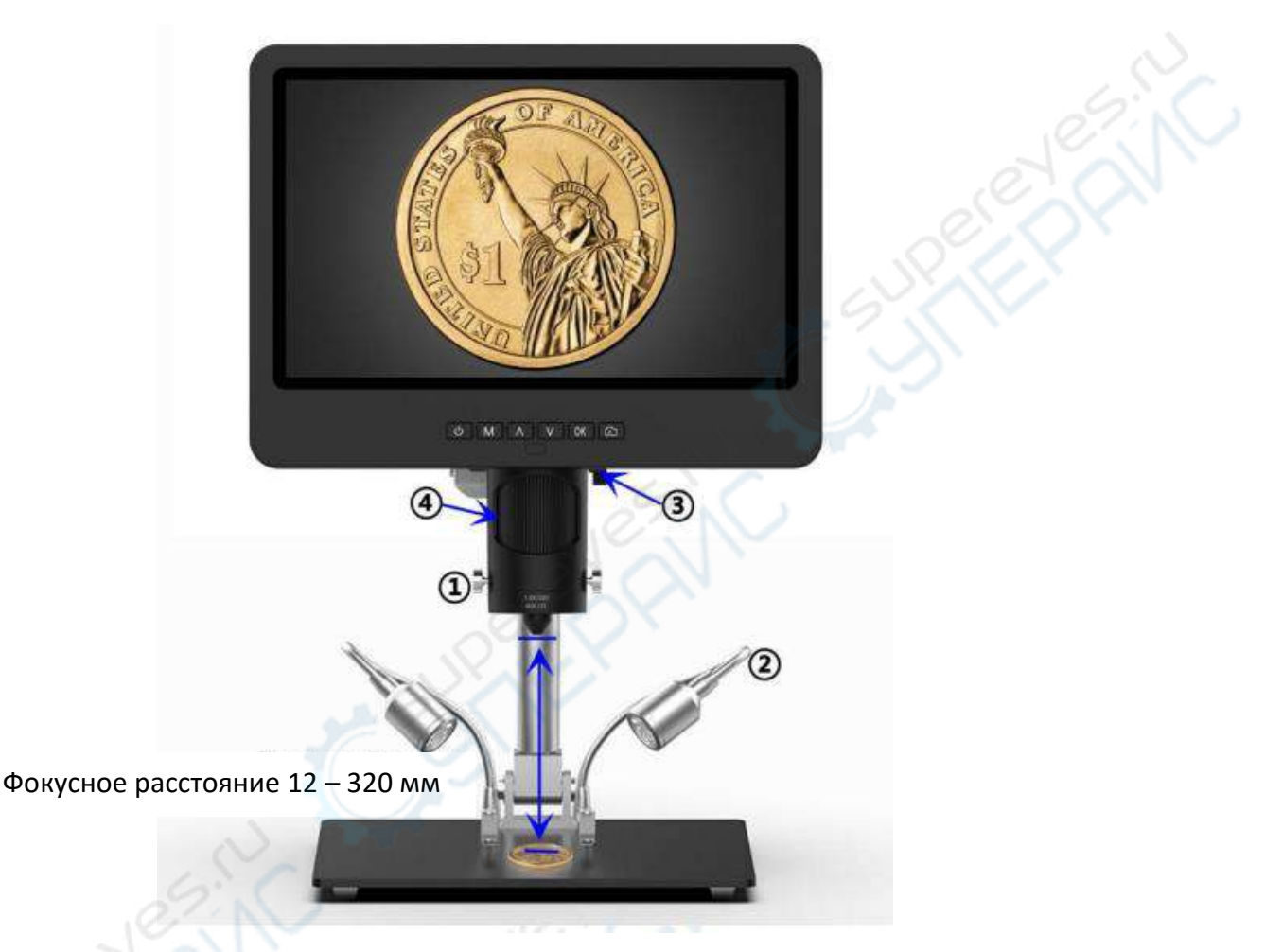

Шаги: На рисунке отмечено, какие части микроскопа участвуют в каждом шаге.

 $(1)$  Установите и закрепите объектив А в нижней части фокусирующей трубки.

② Согните два точечных светильника с "гусиной шеей", чтобы свет падал на монету.

③Освободите V-образный фиксатор кронштейна, расположите всю часть монитора на желаемой высоте (расстояние от линзы до образца должно составлять от 12 до 320 мм), затем закрепите V-образный фиксатор. Чтобы более точно отрегулировать расстояние до объекта, отрегулируйте высоту вторичного кронштейна. Чем меньше расстояние до объекта, тем больше увеличение.

④Поверните фокусирующую трубку, чтобы получить четкое изображение. Поверните ее по часовой стрелке для увеличения и в другую сторону для уменьшения.

\*Для наблюдения за частью монеты, пожалуйста, опустите рычаг, чтобы уменьшить расстояние до объекта, затем поверните фокусирующую трубку, чтобы получить четкое изображение.

\*Приведенные выше шаги можно также применять для наблюдения за растениями, камнями и т.д.

## Объектив D

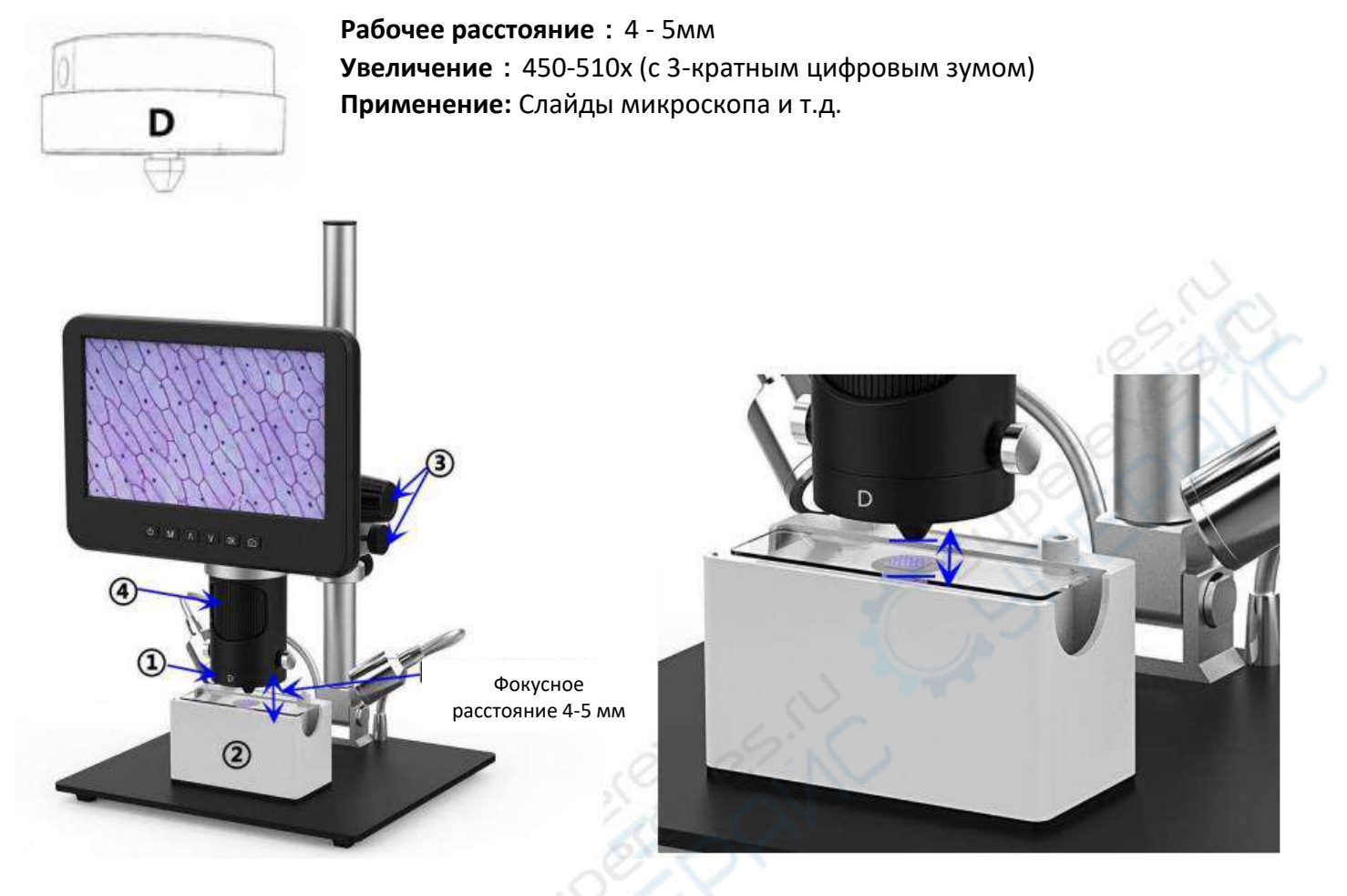

Шаги: На рисунке отмечено, какие части микроскопа участвуют в каждом шаге.

① Установите и закрепите объектив D на нижней части фокусирующей трубки.

②Поместите слайд на держатель слайдов и включите питание держателя слайдов. (Точечные светильники с "гусиной шеей" не могут обеспечить надлежащее освещение в данном случае, поэтому оставьте их и используйте тот же интерфейс для включения держателя слайдов)

③ Ослабьте V-образный фиксатор, установите всю часть монитора на желаемую высоту (расстояние от объектива до образца должно составлять около 4 мм - 5 мм), затем зафиксируйте Vобразный фиксатор. Поскольку в данном случае диапазон фокусировки очень мал, мы рекомендуем пользователям регулировать высоту вторичного кронштейна, что будет более точным. Чем меньше расстояние до объекта, тем больше увеличение.

④ Поверните фокусирующую трубку, чтобы получить четкое изображение. Поверните ее по часовой стрелке, чтобы увеличить изображение, и в другую сторону, чтобы уменьшить.

\*Увеличение объектива D довольно велико, что требует небольшого расстояния до объекта. При этом любое малейшее движение или дрожание образца будет отображаться на мониторе как огромное, что требует от пользователя действовать очень осторожно и терпеливо.

## <span id="page-7-0"></span>**6. Цифровой зум**

Нажмите кнопку «вверх» на мониторе (③), чтобы применить цифровое увеличение, и кнопку «вниз», чтобы уменьшить масштаб  $((4))$ .

## <span id="page-8-0"></span>**7. Сохранение файлов на карте памяти micro SD**

Чтобы сохранить изображения и видео на карту памяти, вставьте карту в слот TF на задней панели монитора перед включением устройства.

*Внимание*:

1. Карта памяти TD не входит в стандартную комплектацию. Пожалуйста, приобретайте их у качественных поставщиков. Мы рекомендуем высокоскоростные TF-карты 10-го класса.

2. Сторона карты с металлической полосой обращена наружу.

3. Вставьте карту в гнездо до щелчка. В противном случае она будет отскакивать назад.

4. Если на мониторе отображается сообщение "ошибка карты" или "карта заполнена", отформатируйте карту перед съемкой. Форматирование выполняется следующим образом: Нажмите и удерживайте кнопку "М", пока не появится меню  $\rightarrow$  нажмите кнопку "М" еще раз, чтобы войти в меню настроек  $\rightarrow$  нажмите кнопку вверх или вниз для выбора  $\rightarrow$  выберите пункт "Format" и подтвердите выбор.

5. Не вставляйте карту памяти во время работы микроскопа. В противном случае микроскоп автоматически выключится. И его придется включать снова.

Для того чтобы снимать видео, фото или воспроизводить отснятые файлы, необходимо сначала выбрать режим. Кнопка MODE  $((2)$ , обозначенная как "M") может использоваться для выбора

одного из трех режимов: видео( $\left[\begin{matrix}\cdot & \cdot & \cdot & \cdot\\ \cdot & \cdot & \cdot & \cdot\\ \cdot & \cdot & \cdot & \cdot\\ \cdot & \cdot & \cdot & \cdot\end{matrix}\right]_{\lambda}$  и воспроизведения( $\left[\begin{matrix}\cdot & \cdot & \cdot\\ \cdot & \cdot & \cdot\\ \cdot & \cdot & \cdot\\ \cdot & \cdot & \cdot\end{matrix}\right]_{\lambda}$ 

## <span id="page-8-1"></span>**8. Запись видео**

В режиме видео( ) нажмите кнопку "OK", чтобы начать запись. Для остановки нажмите ее еще раз.

Аналогично, как и с кнопкой "OK" на пульте ДУ.

В режиме видео в правом верхнем углу монитора отображается время и надпись "1080FHD" (белый шрифт).

Время здесь показывает, сколько времени карта памяти способна записывать видео, а "1080FHD" - текущее разрешение видео.

## <span id="page-8-2"></span>**9. Фотосъемка**

В режиме видео фото( ) нажмите кнопку «ОК», чтобы сделать фотографии. Кнопка, обозначенная на пульте как камера (⑥), работает аналогичным образом. *\* В режиме воспроизведения микроскоп не может снимать фото или видео.*

## <span id="page-8-3"></span>**10. Воспроизведение и управление файлами**

Для перехода в режим воспроизведения используйте кнопку "M", для просмотра файлов нажимайте "вверх" или "вниз".

Чтобы воспроизвести видео, нажмите "OK" для его воспроизведения, "OK" для паузы, "M" для остановки.

## <span id="page-9-0"></span>**11. Дистанционное управление**

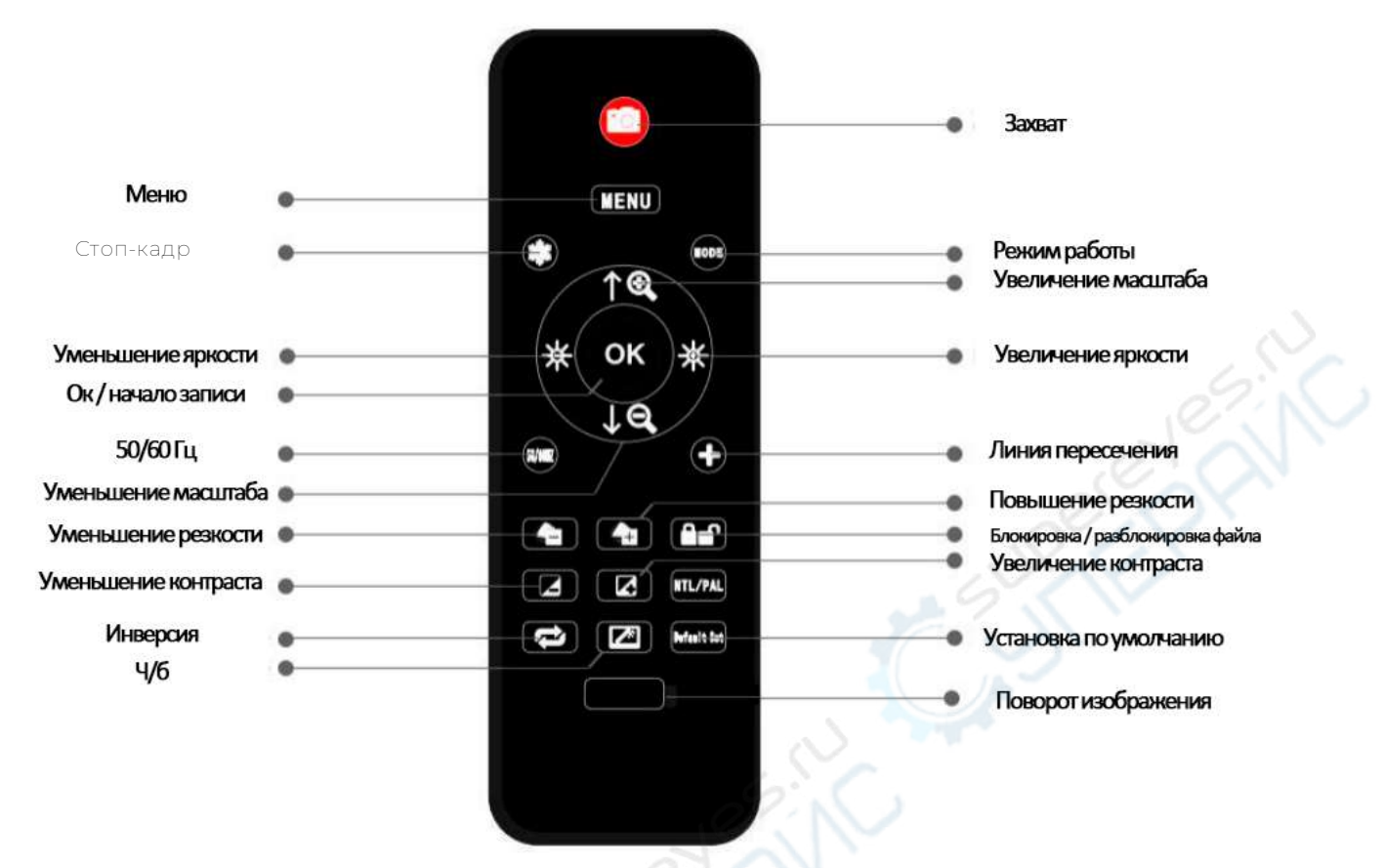

1. Стоп-кадр: Сохранение изображения на экране. Работает в режимах режиме видео, фото и во время записи.

2. Увеличение и уменьшение яркости: компенсация экспозиции от +2,0 до -2,0.

3. Повышение и понижение резкости: существует три уровня резкости: мягкий / нормальный / сильный. Обе эти кнопки используются для переключения уровней, но в разном порядке.

4. Увеличение и уменьшение контрастности: тот же принцип, что и с резкостью.

5. Настройки линии пересечения (сетка): '十' на пульте дистанционного управления предназначен для настройки линии сетки.

6. Повышение и понижение резкости: существует три уровня резкости: мягкий / нормальный / сильный. Обе эти кнопки используются для переключения уровней, но в разном порядке.

7. Увеличение и уменьшение контрастности: тот же принцип, что и с резкостью.

8. Поворот изображения: обратитесь к изображениям ниже

Обычный

Поворот изображения

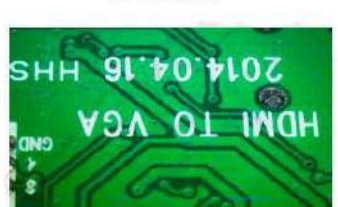

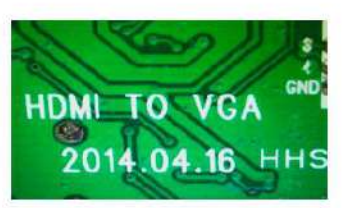

9. Инверсия изображения: обратитесь к изображениям ниже

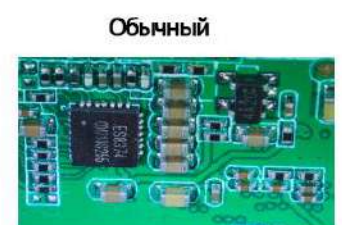

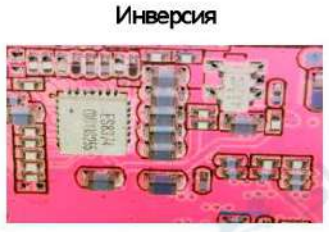

10. Ч/б изображение: обратитесь к изображениям ниже  **Обычный Ч/б** 

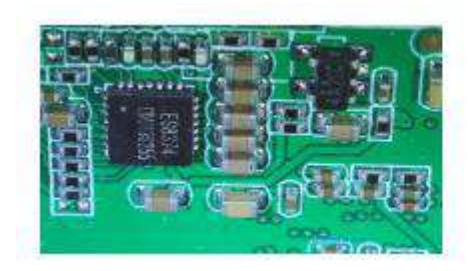

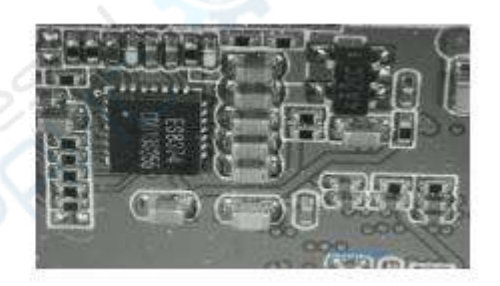

## <span id="page-10-0"></span>**12. Настройки**

В любом режиме нажмите кнопку M и удерживайте ее некоторое время, пока на дисплее не появится меню Видео/Фотосъемки/Воспроизведения (или нажмите кнопку MENU на пульте ДУ). Снова нажмите кнопку M, чтобы войти в общее меню настроек. Например, если вы находитесь в режиме ожидания видео и нажимаете кнопку MENU, то на экране появится первое меню – «Меню видео»:

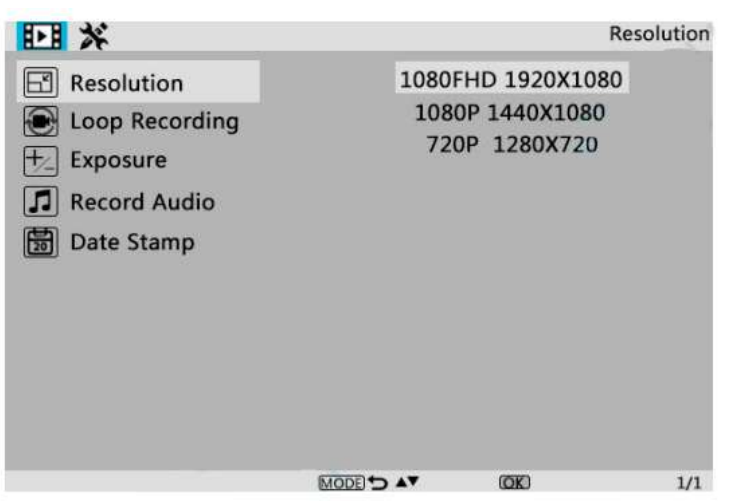

#### Рисунок 4. «Меню видео»

Затем снова нажмите кнопку MENU (или M на мониторе), и вы попадете в меню настроек, как показано ниже:

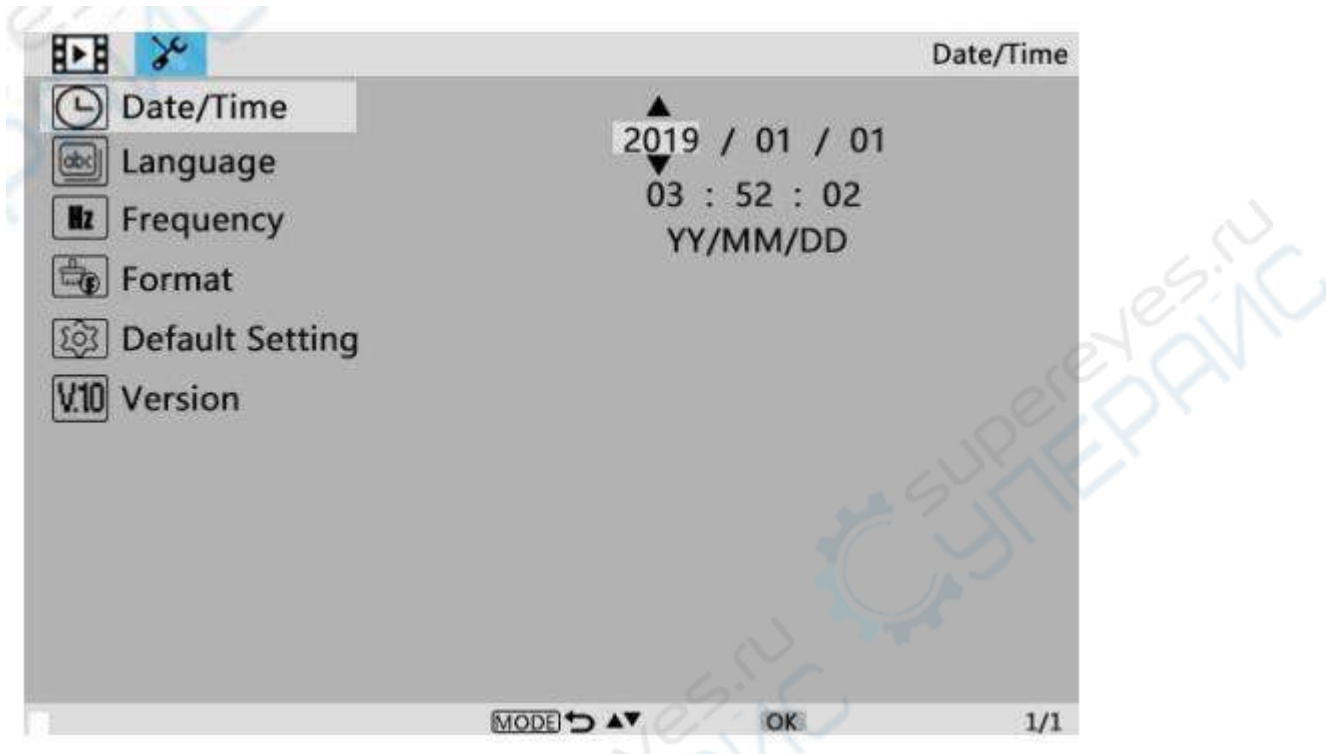

Рисунок 5. «Меню настроек»

#### **Дата/время**

Нажмите "OK" для перехода к настройке даты/времени. С помощью кнопок "Вверх" и "Вниз" выберите нужное число для года/месяца/дня. По окончании установки числа нажмите "OK" на мониторе для перехода к следующему числу.

Также можно использовать кнопки "Влево" и "Вправо" на пульте ДУ для перехода к нужной цифре.

Для непосредственного выхода из режима установки даты/времени нажмите кнопку "MENU" на пульте ДУ. Если у вас нет пульта дистанционного управления, вам придется поочередно выполнять все эти настройки, а затем снова нажать кнопку OK для выхода.

#### **Сохранение настроек**

После того как все настроено правильно, необходимо выключить устройство, нажав кнопку ON/OFF на мониторе и удерживая ее до выключения устройства.

Если выключить устройство нажатием кнопки на кабеле выключателя или просто отключить питание, настройки не будут сохранены.